## **/SUS LCD-Monitor der Serie BE24ECSBT** *Benutzerhandbuch*

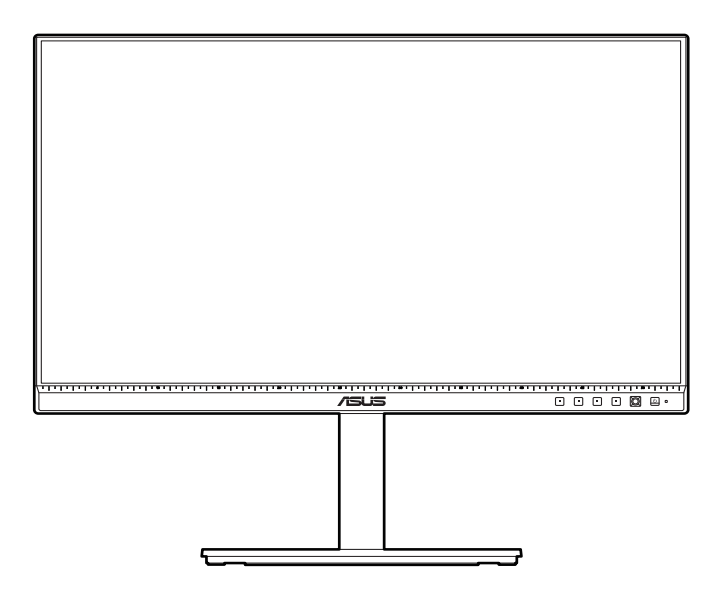

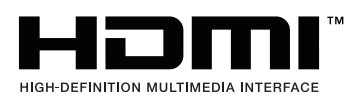

Erste Ausgabe Oktober 2022

#### **Copyright © 2022 ASUSTeK COMPUTER INC. Alle Rechte vorbehalten.**

Kein Teil dieser Anleitung, inklusive der hierin beschriebenen Produkte und Software, darf ohne ausdrückliche schriftliche Genehmigung der ASUSTeK COMPUTER INC. ("ASUS") auf irgendeine Weise oder Form reproduziert, übertragen, transkribiert, in Abrufsysteme gespeichert oder in eine andere Sprache übersetzt werden, außer in Form einer im Besitz des Käufers verbleibenden Sicherheitskopie.

Produktgarantie oder Service wird nicht verlängert, falls: (1) das Produkt repariert, modifiziert oder verändert wurde, sofern die Reparatur, Modifikation oder Änderung nicht schriftlich von ASUS autorisiert wurde; oder (2) die Seriennummer des Produktes unkenntlich gemacht wurde oder fehlt.

ASUS BIETET DIESES HANDBUCH IN SEINER VORLIEGENDEN FORM AN, OHNE JEGLICHE GARANTIE, SEI SIE DIREKT ODER INDIREKT, EINSCHLIESSLICH, ABER NICHT BESCHRÄNKT AUF INDIREKTE GARANTIEN ODER ZUSICHERUNGEN BEZÜGLICH DER VERKÄUFLICHKEIT ODER EIGNUNG FÜR EINEN BESTIMMTEN ZWECK. IN KEINEM FALL HAFTEN ASUS, SEINE DIREKTOREN, LEITENDEN ANGESTELLTEN, ANGESTELLTEN ODER AGENTEN FÜR JEGLICHE INDIREKTEN, SPEZIELLEN, BEILÄUFIGEN ODER FOLGESCHÄDEN (EINSCHLIESSLICH SCHÄDEN AUFGRUND VON PROFITVERLUSTEN, GESCHÄFTSVERLUSTEN, NUTZUNGS- ODER DATENVERLUSTEN, UNTERBRECHUNG VON GESCHÄFTSABLÄUFEN ET CETERA), SELBST WENN ASUS VON DER MÖGLICHKEIT SOLCHER SCHÄDEN UNTERRICHTET WURDE, DIE VON DEFEKTEN ODER FEHLERN IN DIESEM HANDBUCH ODER AN DIESEM PRODUKT HERRÜHREN.

DIE TECHNISCHEN DATEN UND INFORMATIONEN IN DIESEM HANDBUCH DIENEN LEDIGLICH INFORMATIONSZWECKEN, SIE KÖNNEN JEDERZEIT OHNE VORANKÜNDIGUNG GEÄNDERT WERDEN UND SOLLTEN NICHT ALS VERPFLICHTUNG SEITENS ASUS ANGESEHEN WERDEN. ASUS ÜBERNIMMT KEINE VERANTWORTUNG ODER HAFTUNG FÜR JEGLICHE FEHLER ODER UNGENAUIGKEITEN, DIE IN DIESEM HANDBUCH AUFTRETEN KÖNNTEN, EINSCHLIESSLICH DER DARIN BESCHRIEBENEN PRODUKTE UND SOFTWARE.

In diesem Handbuch erscheinende Produkte und Firmennamen könnten eingetragene Marken oder Copyrights ihrer jeweiligen Firmen sein und dienen ausschließlich zur Identifikation oder Erklärung und zum Vorteil des jeweiligen Eigentümers, ohne Rechtsverletzungen zu beabsichtigen.

## **Inhaltsverzeichnis**

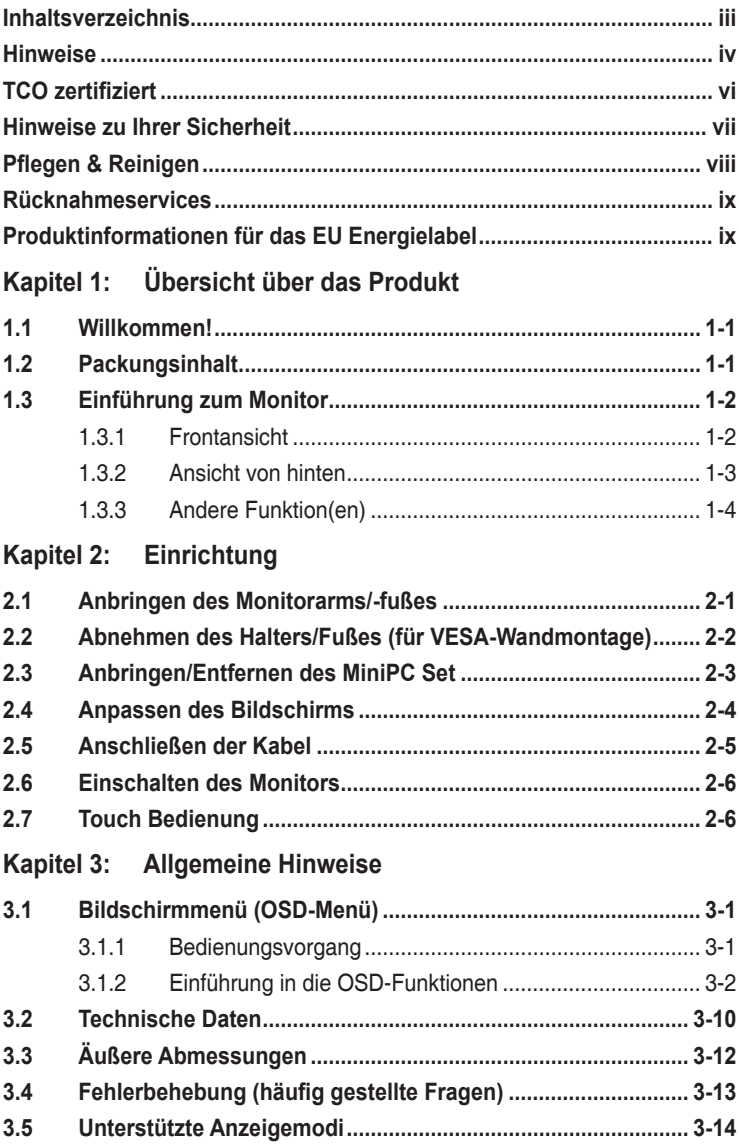

## <span id="page-3-0"></span>**Hinweise**

#### **Erklärung der Federal Communications Commission**

Dieses Gerät erfüllt Teil 15 der FCC-Regularien. Der Betrieb unterliegt den folgenden beiden Voraussetzungen:

- Dieses Gerät darf keine Funkstörungen verursachen, und
- Dieses Gerät muss jegliche empfangenen Funkstörungen hinnehmen, einschließlich Störungen, die zu unbeabsichtigtem Betrieb führen können.

Dieses Gerät wurde getestet und als mit den Grenzwerten für Digitalgeräte der Klasse B gemäß Teil 15 der FCC-Regularien übereinstimmend befunden. Diese Grenzwerte wurden geschaffen, um angemessenen Schutz gegen Störungen beim Betrieb in Wohngebieten zu gewährleisten. Dieses Gerät erzeugt, benutzt und strahlt u. U. Radiofrequenz-Energie aus und kann, falls es nicht entsprechend den Anweisungen installiert und benutzt wird, Funkkommunikation stören. Es gibt allerdings keine Garantie dafür, dass es bei einer bestimmten Installation zu keiner Störung kommt. Falls dieses Gerät Störungen des Radio- oder Fernsehempfangs verursachen sollte, was leicht durch Aus- und Einschalten der Ausrüstung herausgefunden werden kann, wird dem Anwender empfohlen, die Störung durch eine oder mehrere der folgenden Maßnahmen zu beseitigen:

- Neuausrichtung oder Neuplatzierung der Empfangsantenne.
- Vergrößern des Abstands zwischen Ausrüstung und Empfänger.
- Schließen Sie das Gerät an eine Steckdose in einem anderen Stromkreis als den des Empfängers an.
- Hinzuziehen des Händlers oder eines erfahrenen Radio-/Fernsehtechnikers.

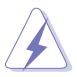

Die Benutzung abgeschirmter Kabel zur Verbindung des Monitors mit der Grafikkarte ist erforderlich, um die Einhaltung der FCC-Bestimmungen zu gewährleisten. Ihre Betriebsbefugnis für dieses Gerät kann durch Änderungen oder Modifikationen des Gerätes ohne ausdrückliche Zustimmung von der für die Einhaltung zuständigen Seite ungültig werden.

#### **ENERGY STAR konformes Produkt**

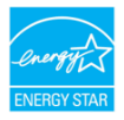

ENERGY STAR ist ein gemeinsames Programm der U.S. Umweltschutzbehörde und des U.S. Energieministeriums, das uns allen hilft, durch energieeffiziente Produkte und Praktiken Geld zu sparen und die Umwelt zu schützen.

Alle ASUS Produkte mit dem ENERGY STAR Logo entsprechen dem ENERGY STAR Standard und die Energieverwaltungsfunktion ist standardmäßig aktiviert. Der Monitor und der Computer werden nach 10 und 30 Minuten Inaktivität des Benutzers automatisch in den Ruhezustand versetzt. Klicken Sie mit der Maus oder drücken Sie eine beliebige Taste auf der Tastatur, um den Computer aufzuwecken. Detaillierte Informationen zur Energieverwaltung und deren Nutzen für die Umwelt finden Sie unter http://www.energystar.gov/powermanagement. Darüber hinaus finden Sie unter http://www.energystar.gov ausführliche Informationen über das gemeinsame ENERGY STAR Programm.

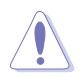

HINWEIS: Energy Star wird auf FreeDOS und Linux-basierten Betriebssystemen NICHT unterstützt.

#### **Hinweise des Canadian Department of Communications**

Dieses Digitalgerät überschreitet nicht die Grenzwerte der Klasse B für Funkstörungsemissionen für Digitalgeräte, die in den Radio Interference Regulations des Canadian Department of Communications festgelegt wurden.

Dieses Digitalgerät der Klasse B erfüllt die Richtlinien der Canadian ICES-003.

This Class B digital apparatus meets all requirements of the Canadian Interference - Causing Equipment Regulations.

Cet appareil numérique de la classe B respecte toutes les exigences du Réglement sur le matériel brouiller du Canada.

# FAT

## <span id="page-5-0"></span>**TCO zertifiziert**

A third-party certification according to ISO 14024

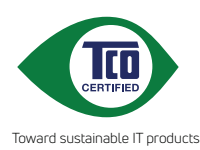

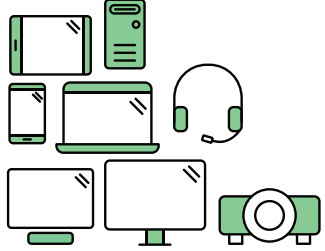

## **Say hello to a more sustainable product**

IT products are associated with a wide range of sustainability risks throughout their life cycle. Human rights violations are common in the factories. Harmful substances are used both in products and their manufacture. Products can often have a short lifespan because of poor ergonomics, low quality and when they are not able to be repaired or upgraded.

**This product is a better choice**. It meets all the criteria in TCO Certified, the world's most comprehensive sustainability certification for IT products. Thank you for making a responsible product choice, that help drive progress towards a more sustainable future!

Criteria in TCO Certified have a life-cycle perspective and balance environmental and social responsibility. Conformity is verified by independent and approved verifiers that specialize in IT products, social responsibility or other sustainability issues. Verification is done both before and after the certificate is issued, covering the entire validity period. The process also includes ensuring that corrective actions are implemented in all cases of factory non-conformities. And last but not least, to make sure that the certification and independent verification is accurate, both TCO Certified and the verifiers are reviewed regularly.

#### **Want to know more?**

Read information about TCO Certified, full criteria documents, news and updates at **tcocertified.com.** On the website you'll also find our Product Finder, which presents a complete, searchable listing of certified products.

## <span id="page-6-0"></span>**Hinweise zu Ihrer Sicherheit**

- Lesen Sie sorgfältig die mitgelieferte Dokumentation durch, bevor Sie beginnen, den Monitor einzurichten.
- Setzen Sie den Monitor weder Regen noch Feuchtigkeit aus, um einen Brand oder elektrischen Schlag zu vermeiden.
- Versuchen Sie niemals das Monitorgehäuse zu öffnen. Die gefährliche Hochspannung innerhalb des Monitors kann ernsthafte Verletzungen verursachen.
- Falls das Netzteil defekt ist, versuchen Sie es nicht in eigener Regie zu reparieren. Wenden Sie sich an einen qualifizierten Kundendiensttechniker oder Ihren Händler.
- Stellen Sie vor dem Verwenden des Produkts sicher, dass alle Kabel richtig verbunden und die Stromkabel nicht beschädigt sind. Wenden Sie sich sofort an Ihren Händler, wenn Sie Schäden festgestellt haben.
- Die Schlitze und Öffnungen an der hinteren oder oberen Seite des Gehäuses dienen zur Belüftung. Blockieren Sie diese Schlitze nicht. Stellen Sie das Produkt nicht in die Nähe eines oder über einen Heizkörper oder sonstige Wärmequelle, es sei denn, dass eine ausreichende Belüftung garantiert ist.
- Die Stromversorgung des Monitors muss mit der Angabe auf dem Typenschild übereinstimmen. Sind Sie sich hinsichtlich der Spezifikationen Ihres Stromnetzes unsicher, dann nehmen Sie bitte mit Ihrem Händler oder Stromanbieter Kontakt auf.
- Verwenden Sie den passenden Netzstecker entsprechend Ihrem lokalen Stromversorgungsstandard.
- Überlasten Sie die Verlängerungskabel oder Steckdosenleisten nicht. Eine Überlastung kann einen Brand oder elektrischen Schlag verursachen.
- Vermeiden Sie extremen Staub, hohe Feuchtigkeit und Temperaturen. Stellen Sie den Monitor nicht auf eine Stelle, an der er nass werden kann. Stellen Sie den Monitor auf eine stabile Oberfläche.
- Ziehen Sie das Stromkabel aus der Steckdose heraus, wenn ein Gewitter vorhergesagt ist oder der Monitor für eine längere Zeit nicht verwendet wird. Diese Maßnahme schützt den Monitor vor Schäden durch Stromstöße.
- Lassen Sie keine Gegenstände oder Flüssigkeit durch die Schlitze in das Monitorgehäuse eindringen.
- Um einen zufriedenstellenden Betrieb sicherzustellen, verwenden Sie den Monitor nur mit UL-gelisteten Computern zusammen, die passende Fassungen für 100-240V AC haben.
- Falls Sie technische Probleme mit dem Monitor haben, wenden Sie sich bitte an einen qualifizierten Kundendiensttechniker oder Ihren Händler.
- Die Anpassung der Lautstärkesteuerung und des Equalizer auf andere Einstellungen als die mittlere Position könnte die Ausgangsspannung des Ohr-/ Kopfhörers und somit den Schalldruckpegel erhöhen.

<span id="page-7-0"></span>• Achten Sie darauf, das Netzkabel an eine Steckdose mit Erdungsanschluss anzuschließen.

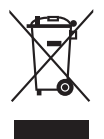

Das Symbol mit einer durchgestrichenen Abfalltonne auf Rädern bedeutet, dass das Produkt (elektrisches und elektronisches Gerät oder quecksilberhaltige Knopfzelle) nicht mit dem Hausmüll zusammen entsorgt werden darf. Bitte schauen Sie nach örtlichen Vorschriften zur Entsorgung elektronischer Geräte.

## **Pflegen & Reinigen**

- Es ist ratsam, alle Kabel inklusive Stromkabel zu entfernen, bevor Sie den Monitor hochheben oder verstellen. Beachten Sie bitte die richtigen Hebemethoden, wenn Sie den Monitor aufstellen. Greifen Sie den Monitor an den Kanten, wenn Sie den Monitor hochheben oder tragen wollen. Versuchen Sie nicht durch Halten an dem Monitorfuß oder dem Kabel den Monitor hochzuheben.
- Reinigung. Schalten Sie den Monitor aus und ziehen Sie den Netzstecker. Reinigen Sie die Oberfläche des Monitors mit einem fusselfreien, nicht scheuernden Tuch. Hartnäckigen Schmutz können Sie mit einem Tuch entfernen, das Sie zuvor ganz leicht mit einer sanften Reinigungslösung getränkt haben.
- Vermeiden Sie Reiniger, die Alkohol oder Aceton enthalten. Verwenden Sie einen für Monitore geeigneten Reiniger. Sprühen Sie niemals Reinigungsmittel direkt auf den Bildschirm; es kann ins Innere des Monitors gelangen und Kurzschlüsse und Stromschläge verursachen.

#### **Die folgenden Erscheinungen an dem Monitor sind normal:**

- Je nach dem verwendeten Desktop-Hintergrundbild ist die Helligkeit auf dem Bildschirm eventuell ein bisschen ungleichmäßig.
- Wenn das gleiche Bild über Stunden angezeigt wird, kann nach dem Wechseln des Bildes ein Nachbild erscheinen. Die Anzeige auf dem Bildschirm wird langsam normal. Oder schalten Sie den Monitor für einige Stunden aus.
- Falls der Bildschirm schwarz erscheint, flackert oder nicht mehr funktioniert, wenden Sie sich bitte an Ihren Händler oder den Kundendienst, um den Monitor zu reparieren zu lassen. Versuchen Sie nicht in eigener Regie den Bildschirm zu reparieren!

#### <span id="page-8-0"></span>**Darstellungssystematik in dieser Anleitung**

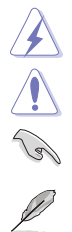

WARNUNG: Hier finden Sie wichtige Hinweise, um Verletzungen während des Ausführens einer Aufgabe zu vermeiden. VORSICHT: Hier finden Sie wichtige Hinweise, um Schäden an Komponenten während des Ausführens einer Aufgabe zu vermeiden. WICHTIG: Hier finden Sie wichtige Hinweise, die Sie beachten MÜSSEN, um eine Aufgabe fertig zu stellen. HINWEIS: Hier finden Sie Tipps und zusätzliche Informationen, die das Ausführen einer Aufgabe erleichtern.

**Weitere Informationen**

Nutzen Sie die folgenden Quellen, wenn Sie weitere Informationen zum Produkt und zu Software-Aktualisierungen suchen.

#### **1. ASUS Webseiten**

Die weltweiten ASUS-Websites bieten aktuelle Informationen zu Hardware und Software-Produkten von ASUS. Besuchen Sie die Webseite http://www. asus.com

#### **2. Optionale Dokumentation**

Ihr Produktpaket kann optionale Dokumentation enthalten, die eventuell von Ihrem Händler hinzugefügt wurde. Diese Dokumente gehören nicht zum Standardlieferumfang.

#### **3. Über Flimmern**

https://www.asus.com/Microsite/display/eye\_care\_technology/

## **Rücknahmeservices**

Das ASUS-Wiederverwertungs- und Rücknahmerprogramm basiert auf den Bestrebungen, die höchsten Standards zum Schutz der Umwelt anzuwenden. Wir glauben, das die Bereitstellung einer Lösung für unsere Kunden die Möglichkeit schafft, unsere Produkte, Batterien, andere Komponenten und ebenfalls das Verpackungsmaterial verantwortungsbewusst der Wiederverwertung zuzuführen.

Besuchen Sie bitte die Webseite http://csr.asus.com/english/Takeback.htm für Details zur Wiederverwertung in verschiedenen Regionen.

## **Produktinformationen für das EU Energielabel**

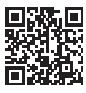

BE24ECSBT

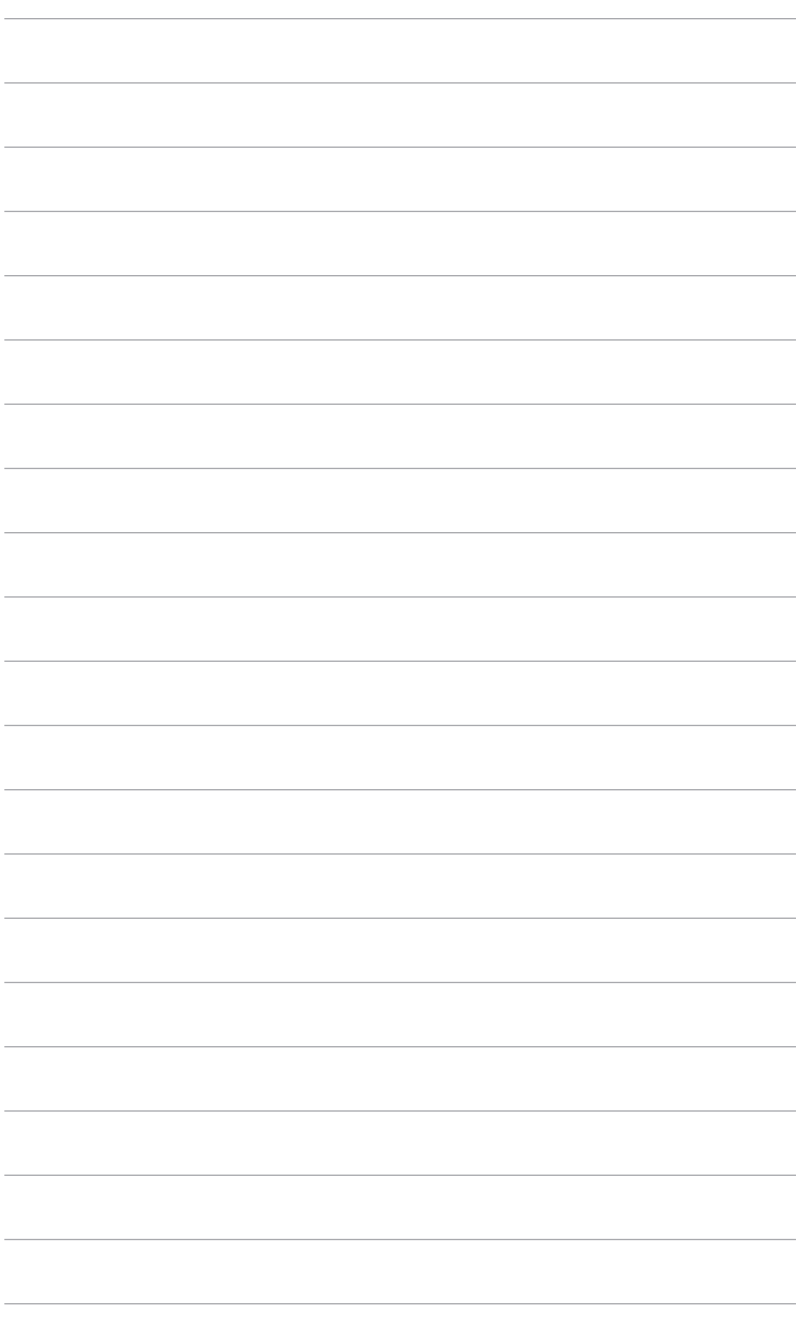

## <span id="page-10-0"></span>**1.1 Willkommen!**

Vielen Dank für den Kauf eines ASUS® LCD-Monitors!

Der aktuellste Breitbild-LCD-Monitor von ASUS bietet ein breiteres, helleres und kristallklares Bild sowie eine Vielzahl weiterer Funktionen, welche die Arbeit mit diesem Produkt zum Vergnügen machen.

Durch diese Funktionen können Sie die Bequemlichkeit und das wunderbare visuelle Erlebnis des Monitors genießen!

## **1.2 Packungsinhalt**

Prüfen Sie, ob Ihr Karton des LCD-Monitors die folgenden Artikel enthält:

- $\checkmark$  I CD monitor
- $\sqrt{\phantom{a}}$  Monitorbasis
- $\checkmark$  Schnellstartanleitung
- $\checkmark$  Garantiekarte
- $\checkmark$  Netzkabel
- HDMI-Kabel (optional)
- DisplayPort-Kabel (optional)
- USB C auf A Kabel (optional)
- USB C auf C Kabel (optional)
- $\checkmark$  MiniPC Set (optional)

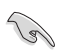

Falls irgendein Artikel beschädigt ist oder fehlt, wenden Sie sich bitte sofort an Ihren Händler.

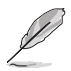

Wenn Sie das Netzkabel oder das/die Verbindungskabel ersetzen müssen, wenden Sie sich bitte an den ASUS Kundendienst.

## <span id="page-11-0"></span>**1.3 Einführung zum Monitor**

#### **1.3.1 Frontansicht**

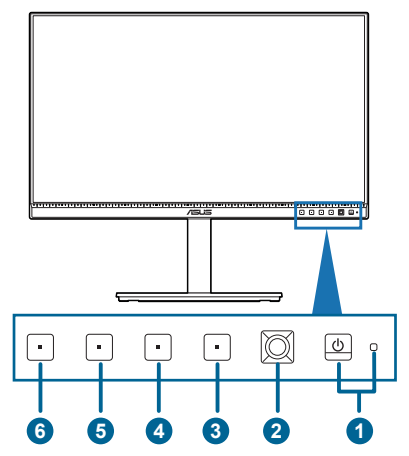

- 1. **U** Stromschalter/Betriebsanzeige
	- Mit diese Taste schalten Sie den Bildschirm ein/aus.
	- Die folgende Tabelle zeigt die Bedeutung der Farben der Betriebsanzeige.

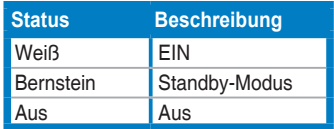

- 2. 25-Wege-Taste:
	- Zur Anzeige des OSD-Menüs, wenn das OSD deaktiviert ist.
	- Aktiviert die ausgewählten OSD-Menüelemente.
	- Erhöht/verringert Werte und navigiert bei der Auswahl nach oben/unten/ links/rechts.
- 3. **X** Schließen-Taste:
	- Drücken Sie auf diese Taste, um das OSD-Menü anzuzeigen, wenn das OSD deaktiviert ist.
	- Schließt das OSD-Menü.
	- Schaltet die Tastensperre durch 5 Sekunden langes Drücken ein und aus.
- 4. Eingangsauswahl-Taste:
	- Drücken Sie auf diese Taste, um das OSD-Menü anzuzeigen, wenn das OSD deaktiviert ist.
- <span id="page-12-0"></span>• Dies ist eine Schnelltaste, mit der Sie eine verfügbare Eingangsquelle auswählen können.
- 5. 茶 Verknüpfung 1
	- Drücken Sie auf diese Taste, um das OSD-Menü anzuzeigen, wenn das OSD deaktiviert ist.
	- Standard: Helligkeit-Schnelltaste
	- Wählen Sie zum Ändern der Schnelltastenfunktion das Menü Verknüpfung > Verknüpfung 1.
- 6. U Verknüpfung 2
	- Drücken Sie auf diese Taste, um das OSD-Menü anzuzeigen, wenn das OSD deaktiviert ist.
	- Standard: Touch Funktion Schnelltaste
	- Wählen Sie zum Ändern der Schnelltastenfunktion das Menü Verknüpfung > Verknüpfung 2.

#### **1.3.2 Ansicht von hinten**

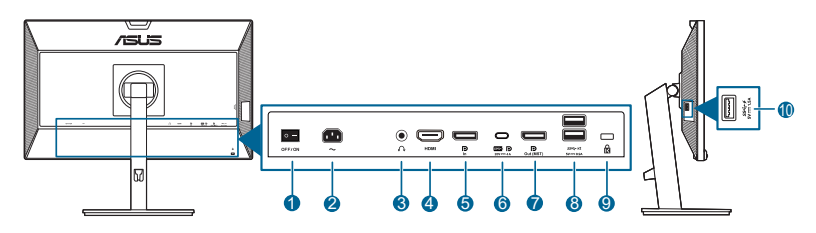

- **1. Ein-/Ausschalter**. Zum Ein-/Ausschalten der Stromversorgung.
- **2. Netzstromeingang**. Hier schließen Sie das Netzkabel an.
- **3. Kopfhöreranschluss**. Dieser Port steht nur zur Verfügung, wenn ein HDMI/ DisplayPort/USB Typ-C Kabel angeschlossen ist.
- **4. HDMI-Port.** Dieser Port dient dem Anschließen eines HDMI-kompatiblen Gerätes.
- **5. DisplayPort-Eingang**. Dieser Port dient dem Anschließen eines DisplayPortkompatiblen Gerätes.
- **6. USB 3.2 Gen1 Typ-C**. Dieser Port dient der Verbindung mit einem USB-Upstream-Kabel. Die Verbindung unterstützt USB Stromversorgung und Datenübertragung.

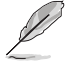

Dieser Monitor ist Super-Speed USB 3.2 Gen1 kompatibel (5Gbps). Der Port bietet max. 80W Leistungsabgabe mit Ausgangsspannung 5V/3A, 9V/3A, 12V/3A, 15V/3A und 20V/4A. Der Anschluss des USB Typ-C Kabels kann die DisplayPort Quelle, die Ausgangsleistung und die USB Typ-A Ports (Downstream) am Monitor aktivieren. Der Anschluss des USB Typ-C zu Typ-A Kabels aktiviert nur die USB Typ-A Ports (Downstream) am Monitor.

- <span id="page-13-0"></span>**7. Daisy-Chain DisplayPort Ausgang**. Dieser Port ermöglicht Ihnen den Anschluss mehrerer DisplayPort kompatibler Monitore.
- **8. USB 3.2 Gen1 Typ-A**. Diese Ports dienen dem Anschließen von USB-Geräten, wie z. B. USB-Tastatur/-Maus, USB-Flash-Laufwerk, etc.
- **9. Schlitz für Kensington-Schloss**.
- **10. USB 3.2 Gen1 Typ-A**. Diese Ports dienen dem Anschließen von USB-Geräten, wie z. B. USB-Tastatur/-Maus, USB-Flash-Laufwerk, etc.

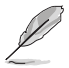

Port mit SS<sup>-←</sup> Symbol ist BC1.2 konform.

#### **1.3.3 Andere Funktion(en)**

1. Daisy Chaining (für ausgewählte Modelle)

Dier Monitor unterstützt Daisy-Chain am DisplayPort. Daisy Chaining ermöglicht die Reihenschaltung von bis 4 Monitoren, wobei das Videosignal von der Quelle zu einem Monitor geleitet wird (wenn die Eingangsquelle 1920 x 1080@60Hz beträgt und kein USB-C Gerät angeschlossen ist). Um Daisy Chaining zu ermöglichen, stellen Sie bitte sicher, dass die Quelle überträgt.

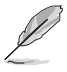

Diese Funktion ist nur verfügbar, wenn DisplayPort-Stream im OSD-Menü DisplayPort 1.4 ist. Außerdem muss die Grafikkarte Ihres Computers mindestens für DP1.4 mit MST Option zertifiziert sein. Wenn Sie DisplayPort-Stream auf DisplayPort 1.1 einstellen, werden alle angeschlossenen Monitore gleichzeitig den gleichen Inhalt anzeigen (Klonen).

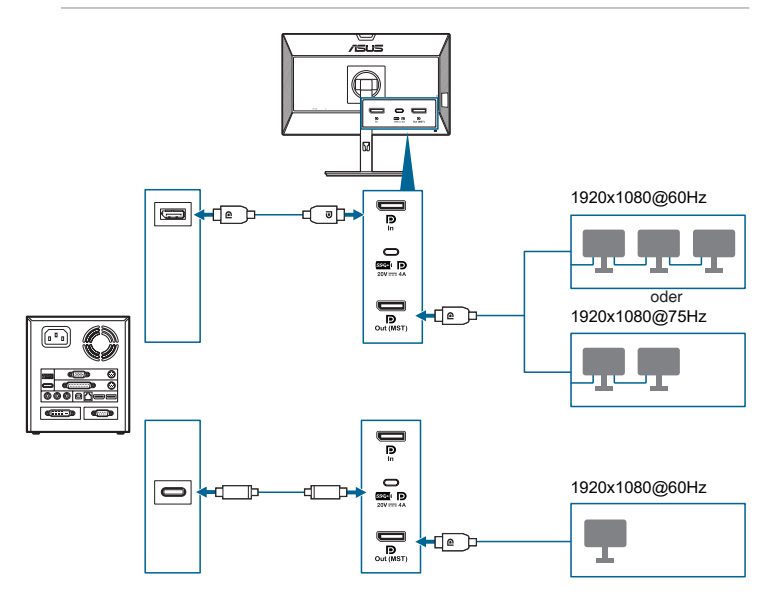

## <span id="page-14-0"></span>**2.1 Anbringen des Monitorarms/-fußes**

So bringen Sie die Monitorbasis an:

- 1. Legen Sie den Monitor mit dem Bildschirm nach unten zeigend auf einen **Tisch**
- 2. Setzen Sie das Armscharnier des Standfußes in das dafür vorgesehene Fach an der Rückseite des Monitors ein.
- 3. Befestigen Sie den Monitorfuß am Halter; achten Sie darauf, dass die Nase am Halter in der Aussparung am Monitorfuß einrastet.
- 4. Sichern Sie den Monitorfuß mit Hilfe der mitgelieferten Schraube am Halter.

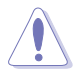

Wir empfehlen Ihnen ein weiches Tuch auf den Tisch zu legen, um Schäden an dem Monitor zu vermeiden.

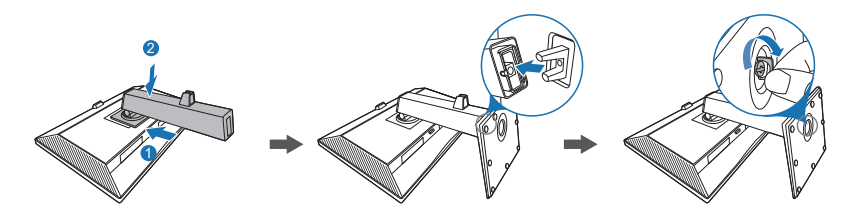

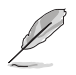

Schraubengröße: M6 x 16,5 mm.

## <span id="page-15-0"></span>**2.2 Abnehmen des Halters/Fußes (für VESA-Wandmontage)**

Der Halter/Fuß des Monitors kann zur VESA-Wandmontage abgenommen werden.

So entfernen Sie den Halter/Fuß:

- 1. Legen Sie den Monitor mit dem Bildschirm nach unten zeigend auf einen Tisch.
- 2. Drücken Sie auf die Auslösetaste und entfernen Sie den Arm/Fuß anschließend vom Monitor.

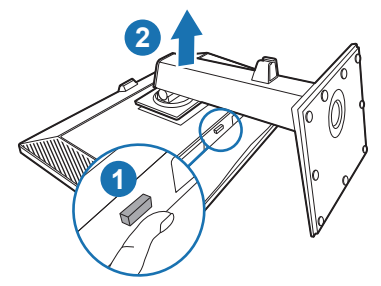

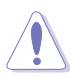

Wir empfehlen Ihnen ein weiches Tuch auf den Tisch zu legen, um Schäden an dem Monitor zu vermeiden.

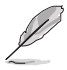

- Das VESA-Wandmontageset (100 x 100 mm) ist separat erhältlich.
- Verwenden Sie nur eine UL-gelistete Wandmontagehalterung mit einer Mindestlast von 22,7 kg (Schraubengröße: M4 x 10 mm)

## <span id="page-16-0"></span>**2.3 Anbringen/Entfernen des MiniPC Set**

**Anbringen des MiniPC Set**

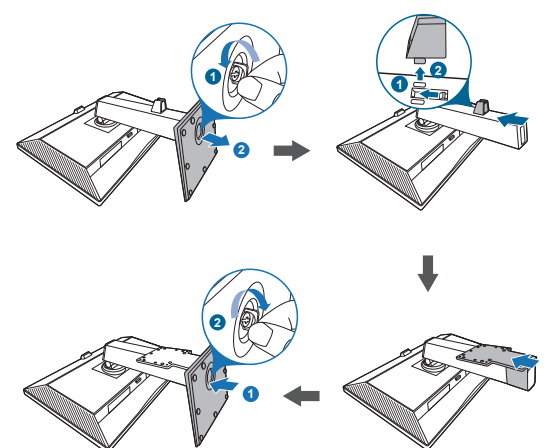

**Entfernen des MiniPC Set**

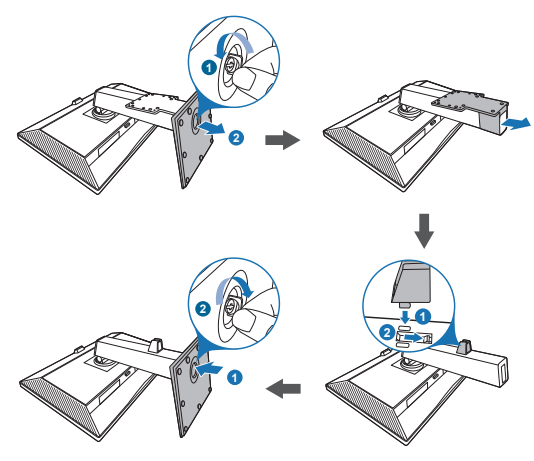

## <span id="page-17-0"></span>**2.4 Anpassen des Bildschirms**

- Schauen Sie bitte auf die volle Fläche des Bildschirms und passen die Position des Bildschirms an, um einen optimalen Blickwinkel zu erhalten.
- Halten Sie den Monitorfuß fest, damit der Monitor beim Anpassen des Blickwinkels nicht umkippt.
- Sie können den Winkel des Monitors von+35˚ bis -5˚ einstellen und er ermöglicht die Schwenkverstellung 180˚ (durch Entfernen der Anschlagschraube) von links oder rechts. Zudem können Sie die Monitorhöhe innerhalb von +/- 130 mm anpassen.

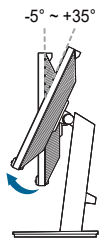

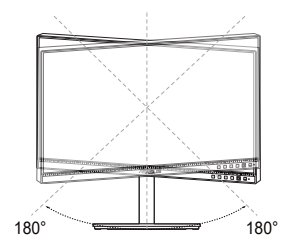

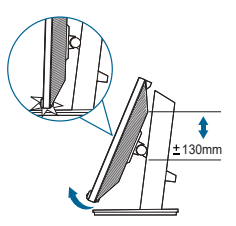

(Schwenkbar) (Höhenverstellung) (Kippen)

#### **Schwenken des Monitors**

- 1. Heben Sie den Monitor auf die höchste Position an.
- 2. Kippen Sie den Monitor zum maximalen Winkel.
- 3. Schwenken Sie den Monitor im Uhrzeigersinn/Gegenuhrzeigersinn zum gewünschten Winkel.

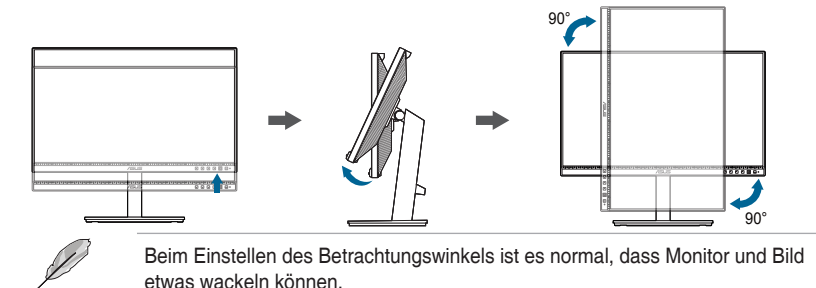

## <span id="page-18-0"></span>**2.5 Anschließen der Kabel**

Schließen Sie die Kabel gemäß den nachstehenden Anweisungen an:

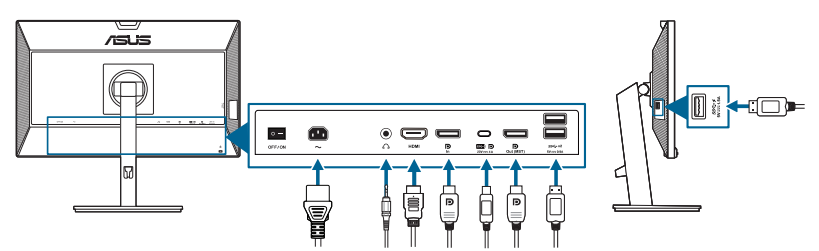

- **• So schließen Sie das Netzkabel an**: Verbinden Sie ein Ende des Netzkabels mit dem Netzanschluss des Monitors, das andere Ende verbinden Sie mit einer Steckdose.
- **• So schließen Sie das DisplayPort/HDMI/USB Typ-C\* Kabel an**:
	- a. Verbinden Sie ein Ende des DisplayPort/HDMI/USB Typ-C\* Kabels mit dem DisplayPort/HDMI/USB Typ-C Anschluss des Monitors.
	- b. Verbinden Sie das andere Ende des DisplayPort/HDMI/USB Typ-C\* Kabels mit dem DisplayPort/HDMI/USB Typ-C Anschluss Ihres Computers.

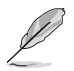

Es wird empfohlen, ein zertifiziertes USB-Kabel vom Typ-C zu verwenden. Wenn die Signalquelle den DP Alt Modus unterstützt, können alle Video-, Audio- und Datensignale übertragen werden. Für die Übertragung des Touch-Signals muss ein USB Typ-C Kabel angeschlossen werden.

**• So verwenden Sie den Kopfhörer:** verbinden Sie das Ende mit dem Stecker mit dem Kopfhöreranschluss des Monitors, wenn ein HDMI/DisplayPort/USB Typ-C Signal eingeht.

#### **• Zur Nutzung der USB 3.2 Gen 1 Ports**:

- » Upstream: Verwenden Sie ein USB Typ-C Kabel und stecken Sie das Ende des Typ-C Steckers als Upstream in den USB Typ-C Port ( $\mathbb{F}_2$ des Monitors und das andere Ende in die USB Typ-C Buchse Ihres Computers. Oder verwenden Sie ein USB Typ-C auf Typ-A Kabel und schließen Sie den Typ-C Stecker als Upstream an den USB Typ-C ( $\mathbb{S}$ =) Port des Monitors und den Typ-A Stecker an die USB Typ-A Buchse Ihres Computers an. Stellen Sie sicher, dass das aktuelle Windows 7/ Windows 10/Windows 11 Betriebssystem auf Ihrem Computer installiert ist. Dadurch können Sie die integrierte Webcam am Monitor nutzen.
- » Downstream: Verwenden Sie ein USB-Kabel, um Ihr Gerät mit der USB Typ-A Buchse des Monitors zu verbinden.

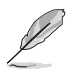

Nach dem Anschließen dieser Kabel können Sie die gewünschte Signalquelle über die Funktion Eingangswahl im OSD-Menü auswählen.

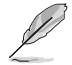

Wenn Sie das Netzkabel oder das/die Verbindungskabel ersetzen müssen, wenden Sie sich bitte an den ASUS Kundendienst.

## <span id="page-19-0"></span>**2.6 Einschalten des Monitors**

Drücken Sie die Ein-/Austaste  $\mathbb{U}$ . Siehe Seite 1-2 für die Position des Stromschalters. Die Betriebsanzeige <sup>(1)</sup> leucht weiß, wenn der Monitor EIN geschaltet ist.

## **2.7 Touch Bedienung**

Dieser Touchscreen Monitor verwendet die 10-Punkt Touchpanel Technologie. Er ist mit den neuesten Betriebssystemen wie Windows 11 kompatibel. Sie können ihn entweder mit einem Finger berühren oder mit mehreren Fingern bis zu maximal 10 Berührungspunkte gleichzeitig verwenden.

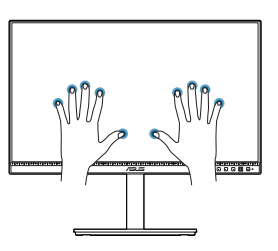

Zur Aktivierung der Touch-Funktion müssen Sie den Monitor lediglich mit dem mitgelieferten USB Typ-C

Kabel an Ihren Computer anschließen und die Touch Funktion im OSD-Menü aktivieren. Dieser Monitor bietet Ihnen coole Touchgesten wie Tippen, Greifen, Aufziehen, Drehen, Zoomen, Streichen usw.

#### **Touchgesten**

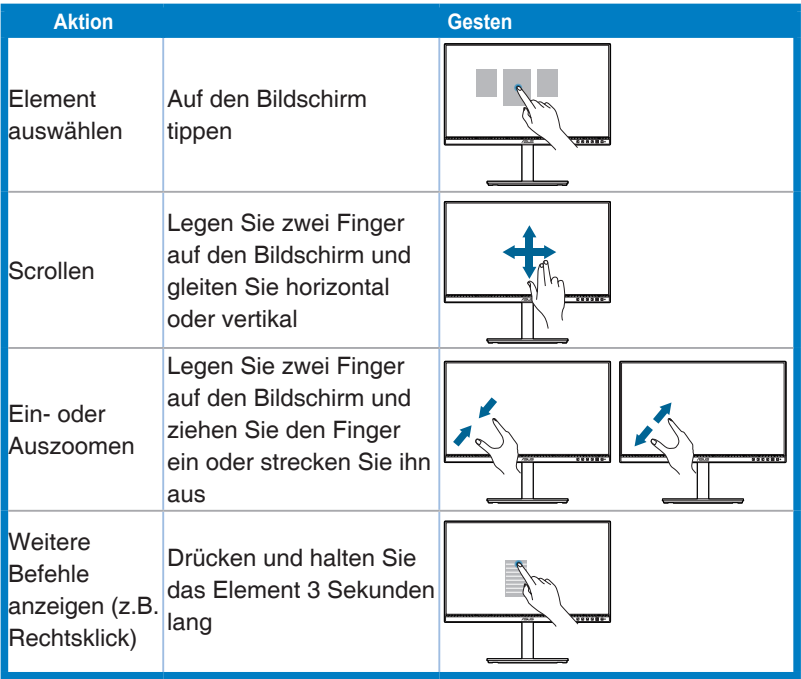

## <span id="page-20-0"></span>**3.1 Bildschirmmenü (OSD-Menü)**

#### **3.1.1 Bedienungsvorgang**

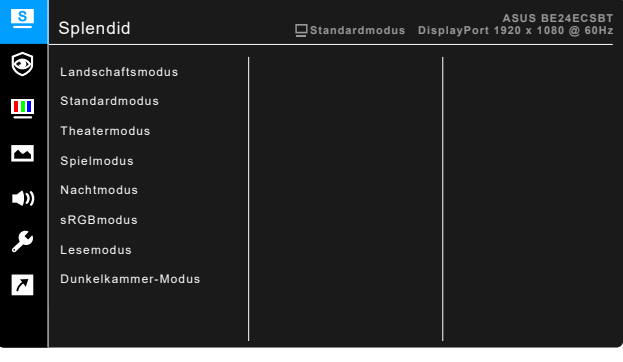

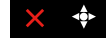

- 1. Drücken Sie die  $\boxtimes$  5-Wege-Taste, um das OSD-Menü zu aktivieren.
- 2. Bewegen Sie die  $\boxtimes$  5-Wege-Taste zum Navigieren durch die Funktionen nach oben/unten/links/rechts. Heben Sie die gewünschte Funktion hervor und drücken die 5-Wege-Taste, um sie zu aktivieren. Falls die ausgewählte Funktion über ein Untermenü verfügt, bewegen Sie die  $\boxtimes$  5-Wege-Taste zum Navigieren durch die Untermenüfunktionen nach oben/unten. Heben Sie die gewünschte Untermenüfunktion hervor; zum Aktivieren drücken Sie die 5-Wege-Taste bzw. bewegen die 5-Wege-Taste.
- 3. Bewegen Sie die 5-Wege-Taste zum Ändern der Einstellungen der ausgewählten Funktion ach oben/unten.
- 4. Drücken Sie zum Speichern und Verlassen des Bildschirmmenüs die  $\mathsf{X}$ -Taste, oder bewegen Sie die  $\boxtimes$  5-Wege-Taste wiederholt nach links, bis das Bildschirmmenü ausgeblendet wird. Wiederholen Sie die Schritte 1-3, um andere Funktionen anzupassen.

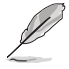

Wenn der USB Typ-C Port angeschlossen und die Stromzufuhr aktiviert ist, wird der Status der Stromzufuhr in der oberen rechten Ecke des OSD-Menüs angezeigt. Bitte beachten Sie, dass die Toleranz innerhalb von +/-20% liegt.

### <span id="page-21-0"></span>**3.1.2 Einführung in die OSD-Funktionen**

#### **1. Splendid**

Diese Funktion enthält 8 Unterfunktionen, die Sie je nach Bedarf auswählen können. Jeder Modus hat eine Option zum Zurücksetzen, damit Sie Ihre Einstellung behalten bzw. zum voreingestellten Modus zurückkehren können.

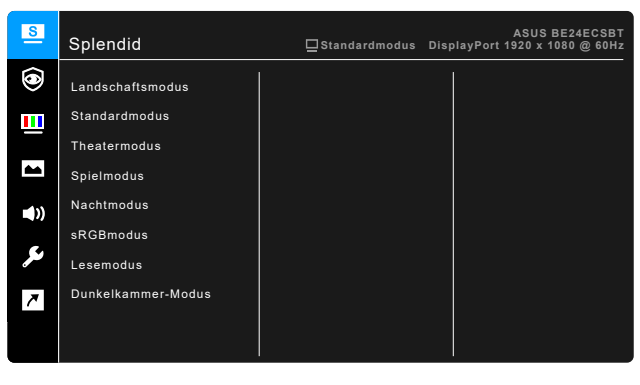

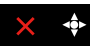

- **• Landschaftsmodus:** Beste Option zur Anzeige von Landschaftsfotos mit Splendid Video Enhancement.
- **• Standardmodus**: Beste Option für die Dokumentbearbeitung mit Splendid Video Enhancement.
- **• Theatermodus:** Beste Option für Filme mit Splendid Video Enhancement.
- **• Spielmodus:** Beste Option für Spiele mit Splendid Video Enhancement.
- **• Nachtmodus:** Beste Option für Spiele oder Filme mit dunklen Szenen mit Splendid Video Enhancement.
- **• sRGBmodus**: Ideal zum Betrachten von Fotos und Grafiken vom PCs.

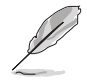

Der sRGBmodus erfüllt die Energy Star® Anforderungen.

- **• Lesemodus**: Dies ist die beste Wahl zum Lesen von Büchern.
- **• Dunkelkammer-Modus**: Dies ist die beste Wahl für eine schwach beleuchtete Umgebung.

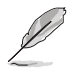

- Im Standardmodus können die folgenden Funktionen nicht vom Benutzer konfiguriert werden: Sättigung, Hautton, Schärfe, ASCR.
- Im sRGBmodus, können die folgenden Funktionen nicht vom Benutzer konfiguriert werden: Helligkeit, Kontrast, Sättigung, Farbtemp., Hautton, Schärfe, ASCR.
- Im Lesemodus können die folgenden Funktionen nicht vom Benutzer konfiguriert werden: Kontrast, Sättigung, Farbtemp., Hautton, ASCR.

#### **2. Eye Care**

Mit dieser Funktion können Sie Einstellungen vornehmen, um Ihre Augen besser zu schützen.

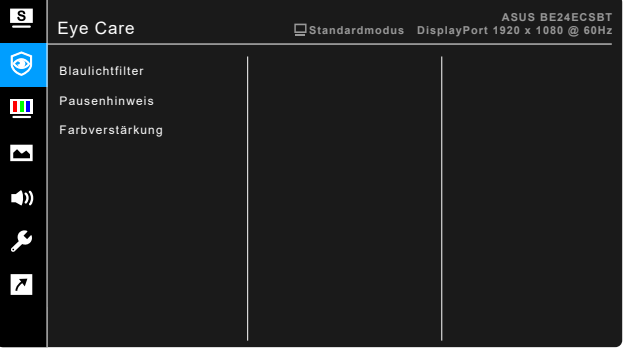

- **• Blaulichtfilter:** Mit dieser Funktion können Sie die Stufe des Blaulichtfilters von 0 bis Max. anpassen.
	- 0: Keine Änderung.
	- \* Max.: Je höher die Stufe, desto weniger blaues Licht wird gestreut. Wenn der Blaulichtfilter aktiviert ist, werden die Standardeinstellungen des Standardmodus automatisch importiert. Neben dem maximalen Pegel ist auch die Helligkeit vom Benutzer konfigurierbar. Maximum ist die optimierte Einstellung. Sie entspricht der TÜV Zertifizierung\* für wenig blaues Licht. Die Helligkeitsfunktion kann nicht vom Benutzer konfiguriert werden.

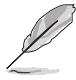

\*Wenn Farbverstärkung der Standardwert (50) ist.

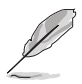

Bitte beachten Sie die folgenden Hinweise, um die Augenbelastung zu lindern:

- Benutzer sollten Pausen von der Benutzung des Monitors einlegen, wenn sie über viele Stunden hinweg daran arbeiten. Nach jeweils 1 Stunde Arbeit am Computer wird eine kurze Pause (mind. 5 Minuten) empfohlen. Kürzere und häufigere Pausen sind effektiver als eine einzelne lange Pause.
- Um die Belastung und Trockenheit in ihren Augen zu minimieren, sollten Benutzer ihre Augen regelmäßig ausruhen, indem sie auf weit entfernte Gegenstände blicken.
- Augenübungen können bei der Verringerung der Augenbelastung helfen. Wiederholen Sie diese Übungen regelmäßig. Wenn die Augenbelastung weiter anhält, suchen Sie bitte einen Arzt auf. Augenübungen: (1) Schauen Sie wiederholt nach oben und unten (2) Rollen Sie langsam Ihre Augen (3) Bewegen Sie Ihre Augen diagonal.
- Hochenergetisches blaues Licht kann zu einer Augenbelastung und AMD (altersbedingte Makuladegeneration) führen. Blaulichtfilter für 70% (max.) Reduzierung von schädlichem blauen Licht, um CVS (Computer Vision Syndrom) zu vermeiden, wenn der Benutzer die Leiste des Blaulichtfilters auf die maximale Stufe stellt.
- **• Pausenhinweis**: Mit dieser Funktion erhalten Sie eine Pausenhinweis in Abhängigkeit davon, wie lang Sie Ihre Arbeitszeit eingestellt haben. Wenn Sie z.B. eine Arbeitszeit von 30 Minuten einstellen, wird nach Ablauf der Zeit in der linken oberen Ecke des Monitors 5 Sekunden lang ein Pop-up Hinweis angezeigt. Drücken Sie auf eine beliebige Taste, um dieses Hinweis OSD auszublenden.

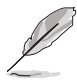

Wenn diese Funktion aktiviert ist, sind die folgenden Funktionen nicht verfügbar: Splendid Demo Mode, GamePlus, QuickFit.

**• Farbverstärkung**: Der Einstellbereich der Farbverstärkung reicht von 0 bis 100.

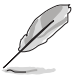

- Diese Funktion ist nicht verfügbar, wenn sRGBmodus im Splendid Menü ausgewählt ist.
- Diese Funktion ist nicht verfügbar, wenn im Menü Hautton Rötlich oder Gelblich ausgewählt ist.

#### **3. Farbe**

Legen Sie über dieses Menü eine gewünschte Farbeinstellung fest.

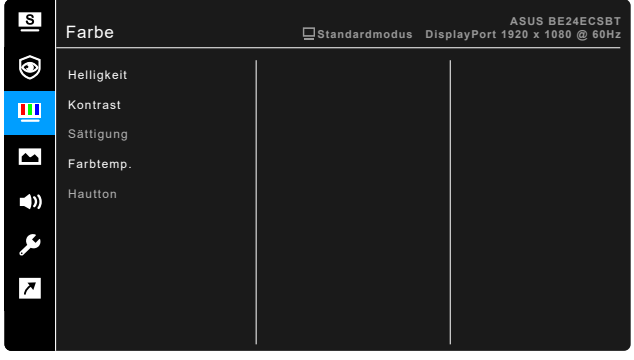

- **• Helligkeit**: Der Einstellbereich reicht hier von 0 bis 100.
- **• Kontrast**: Der Einstellbereich reicht hier von 0 bis 100.
- **• Sättigung**: Der Einstellbereich reicht hier von 0 bis 100.
- **• Farbtemp.**: Enthält die 4 Modi Kühl, Normal, Warm und Anwendermodus.
- **• Hautton**: Es stehen Ihnen drei Farbmodi zur Auswahl: Rötlich, Natürlich und Gelblich.

#### **4. Bildeinrichtung**

Über dieses Menü passen Sie die Bildeinstellung an.

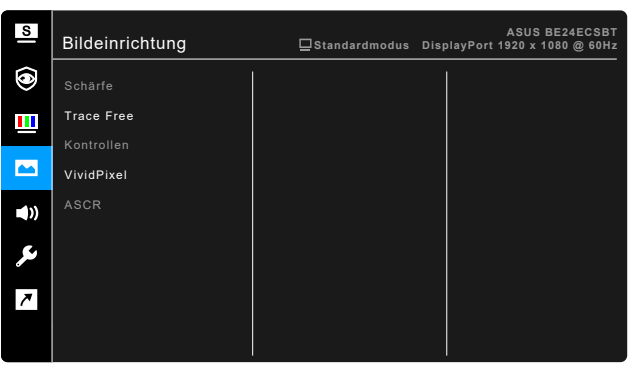

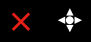

- **• Schärfe**: Der Einstellbereich reicht hier von 0 bis 100.
- **• Trace Free**: Passt die Reaktionszeit des Monitors an.

**• Kontrollen**: Passen Sie das Seitenverhältnis auf Vollbild, 4:3, 1:1 (optional) oder OverScan (optional) an.

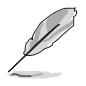

4:3 ist nur verfügbar, wenn sich die Eingangsquelle im 4:3-Format befindet. OverScan ist nur bei HDMI-Eingangsquellen verfügbar.

- **• VividPixel**: Verbessert die Kontur des angezeigten Bildes und erzeugt hochwertige Bilder am Bildschirm.
- **• ASCR**: Hier können Sie die Funktion ASCR (ASUS Smart Contrast Ratio) ein-/ausschalten.

#### **5. Klang**

Über dieses Menü können Sie Lautstärke, Stummschaltung und Quelle anpassen.

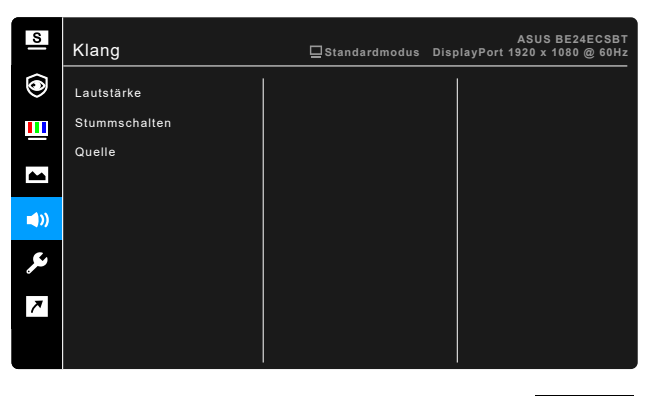

- **• Lautstärke**: Der Einstellbereich reicht hier von 0 bis 100.
- **• Stummschalten**: Zum Ein-/Ausschalten der Tonausgabe des Monitors.
- **• Quelle**: Legt die Quelle der Audioausgabe des Monitors fest.

 $\times$   $\cdot$ 

#### **6. System-Einstellungen**

Ermöglicht Ihnen die Anpassung des Systems.

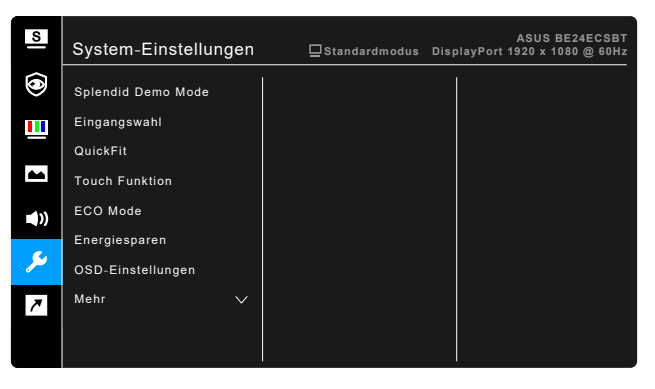

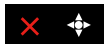

- **• Splendid Demo Mode**: Unterteilt der Bildschirm zum Vergleich der Splendid-Modi in zwei Teile. (Nur Landschaftsmodus)
- **• Eingangswahl**: Sie können Ihre bevorzugte Eingangsquelle auswählen.
- **• QuickFit**: Ermöglicht eine Vorschau des Dokuments oder des Foto-Layouts direkt am Bildschirm, ohne dass Testkopien gedruckt werden müssen.
	- \* Gittermuster: Dies erleichtert Designern und Benutzern die Organisation von Inhalt und des Layouts auf einer Seite, um ein einheitliches Aussehen und Gefühl zu erhalten.

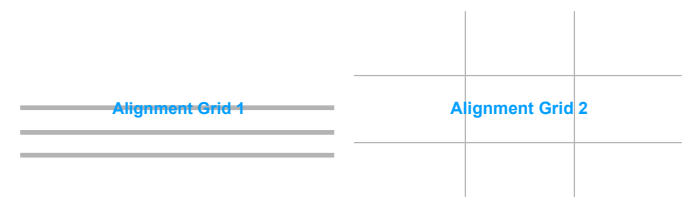

Papiergröße: Sie können die Dokumente in Originalgröße auf dem Bildschirm betrachten.

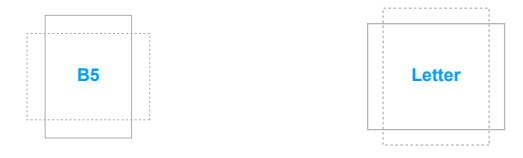

Foto: Die unterschiedlichen, mit der QuickFit-Funktion angezeigten, realen Fotogrößen bieten Fotografen und anderen Benutzern eine genaue Anzeige und Bearbeitung ihrer Fotos in realer Größe auf dem Bildschirm.

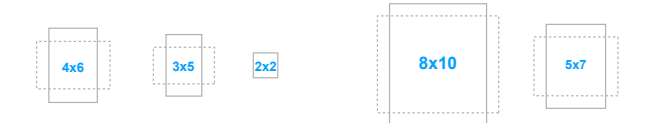

- **• Touch Funktion**: Zum Aktivieren oder Deaktivieren der Touch-Funktion.
- **• ECO Mode**: Reduzierung des Stromverbrauchs.
- **• Energiesparen**:
	- \* "Normale Stufe" ermöglicht den USB Downstream Ports/USB Typ-C Ports, externe Geräte aufzuladen, wenn der Monitor in den Energiesparmodus wechselt.
	- \* "Tiefe Stufe" erlaubt es nicht, dass alle Anschlüsse externe Geräte aufladen können, und verhindert, dass das USB-Signal automatisch erkannt wird, wenn der Monitor in den Energiesparmodus wechselt.

#### **• OSD-Einstellungen**:

- \* Sie können die OSD-Abschaltzeit auf 10 bis 120 Sekunden einstellen.
- Sie können die DDC/CI-Funktion aktivieren oder deaktivieren.
- Sie können den OSD-Hintergrund auf opak bis transparent einstellen.
- **• Sprache**: Sie können aus 22 Sprachen auswählen: Englisch, Französisch, Deutsch, Italienisch, Spanisch, Niederländisch, Portugiesisch, Russisch, Tschechisch, Kroatisch, Polnisch, Rumänisch, Ungarisch, Türkisch, Vereinfachtes Chinesisch, Traditionelles Chinesisch, Japanisch, Koreanisch, Thailändisch, Indonesisch, Persisch, Ukrainisch.
- **• DisplayPort-Stream**: Kompatibilität mit Grafikkarte. Wählt DisplayPort 1.1 oder DisplayPort 1.4 per Grafikkarten-DP-Version.
- **• Tastensperre**: Zur Deaktivierung aller Funktionstasten. Drücken Sie fünf Sekunden lang die dritte Taste von rechts, um die Tastensperre abzubrechen.
- **• Information**: Hier werden Informationen zu dem Monitor angezeigt.
- **• Betriebsanzeige**: Hiermit de-/aktivieren Sie die Betriebsanzeige-LED.
- **• Umgebungseffekt**: Synchronisiert die Helligkeit der Anzeige mit den Änderungen des Umgebungslichts.
- **• Ein-/Austaste-Sperre**: Aktiviert oder deaktiviert die Ein/Aus-Taste.
- **• Fabrikseinst**: Die Option "Ja" stellt die Standardeinstellungen wieder her.

#### **7. Verknüpfung**

Definiert die Funktion für die Verknüpfungstaste.

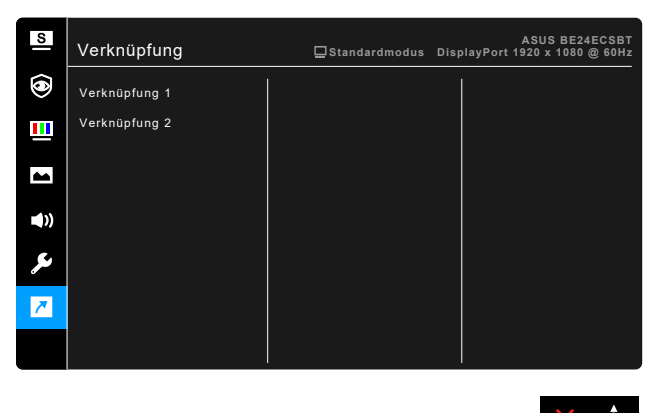

**• Verknüpfung**: Wählt eine Funktion für die Verknüpfungstaste aus.

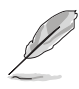

Wenn eine bestimmte Funktion ausgewählt oder aktiviert wird, wird Ihre Schnelltaste möglicherweise nicht unterstützt. Verfügbare Funktionsauswahlen für die Verknüpfung: Blaulichtfilter, Splendid, Helligkeit, Kontrast, Farbtemp., Touch Funktion.

## <span id="page-29-0"></span>**3.2 Technische Daten**

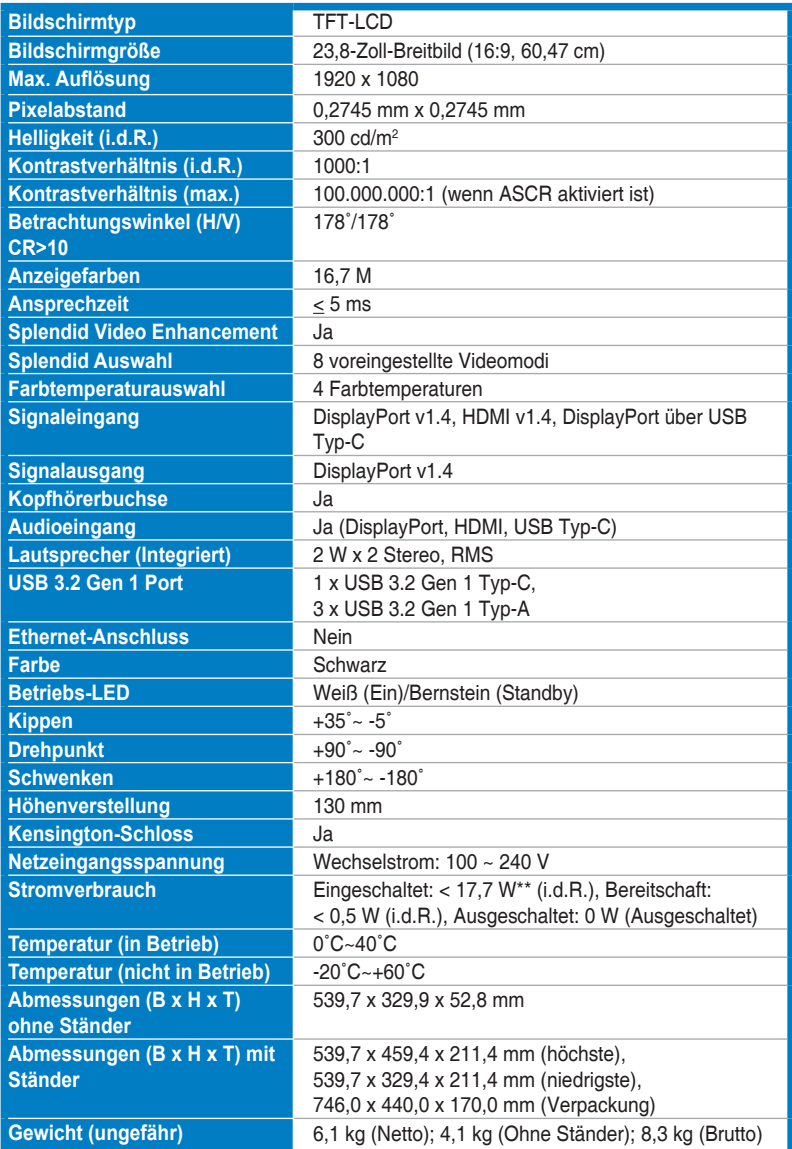

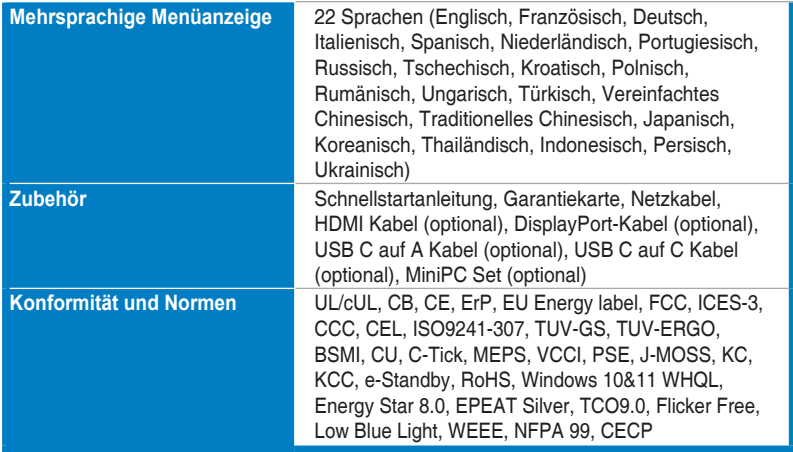

**\*Die technischen Daten können ohne Ankündigung geändert werden.**

**\*\*Messung einer Bildschirmhelligkeit von 300 Nits ohne Audio/USB/Kartenleser-Verbindung.**

<span id="page-31-0"></span>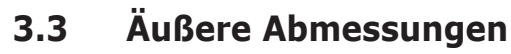

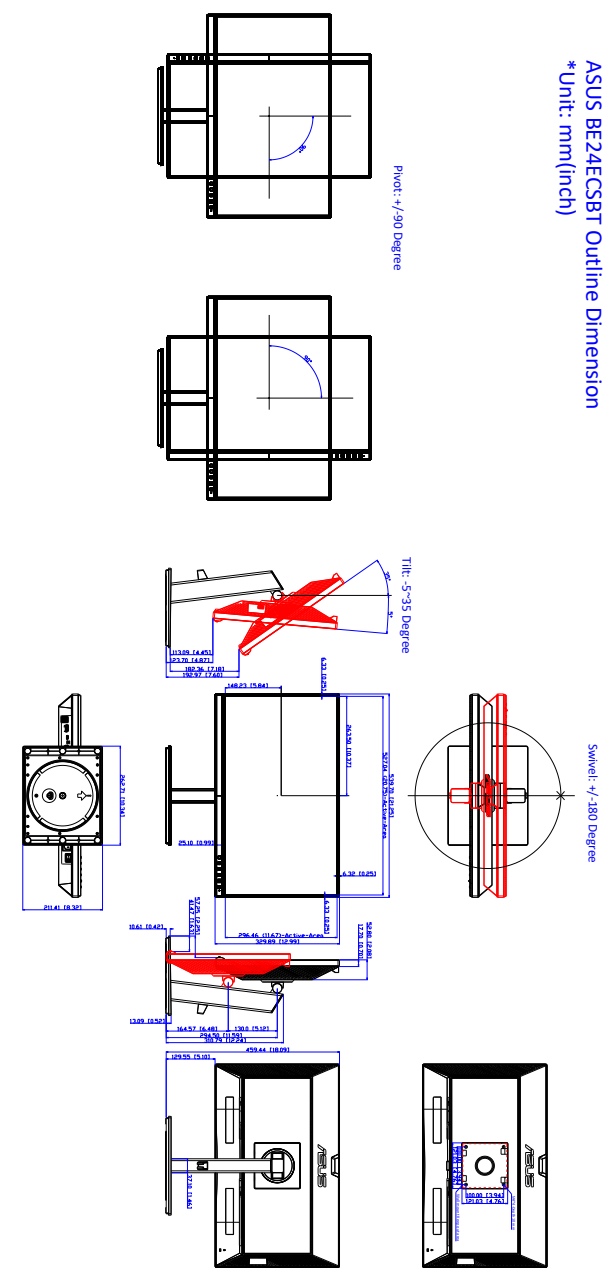

## <span id="page-32-0"></span>**3.4 Fehlerbehebung (häufig gestellte Fragen)**

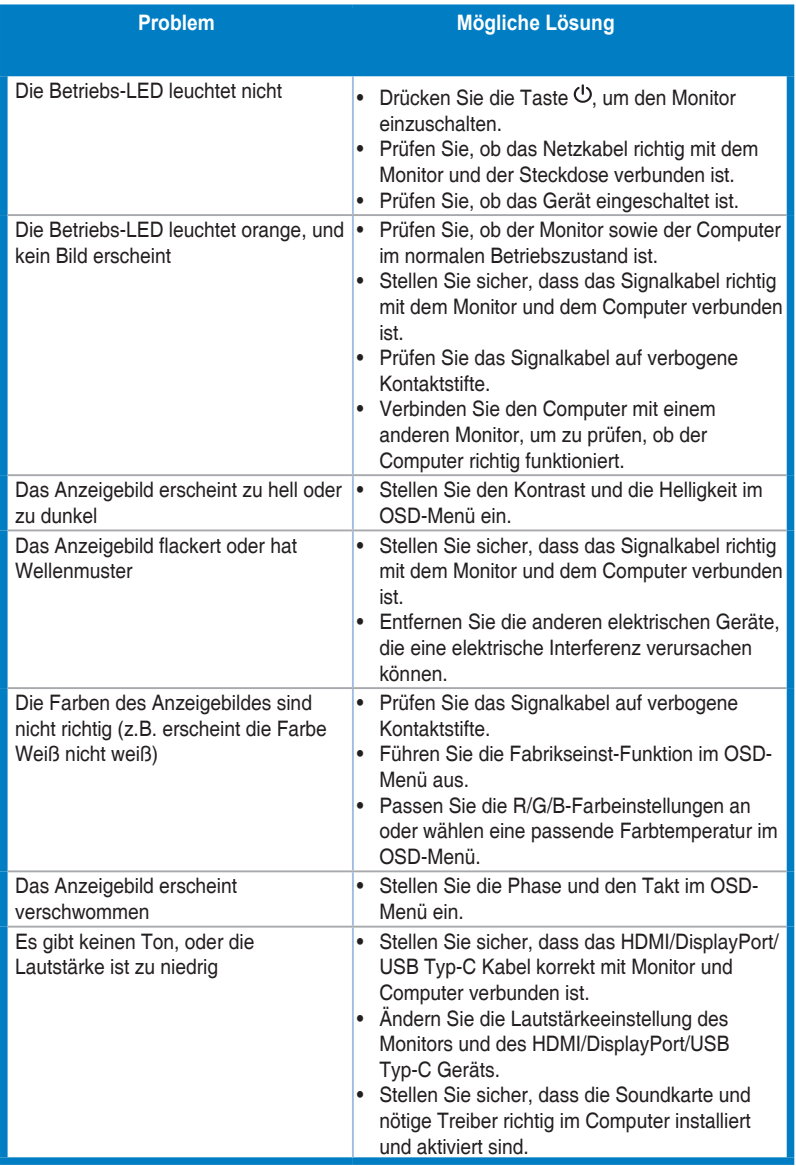

## <span id="page-33-0"></span>**3.5 Unterstützte Anzeigemodi**

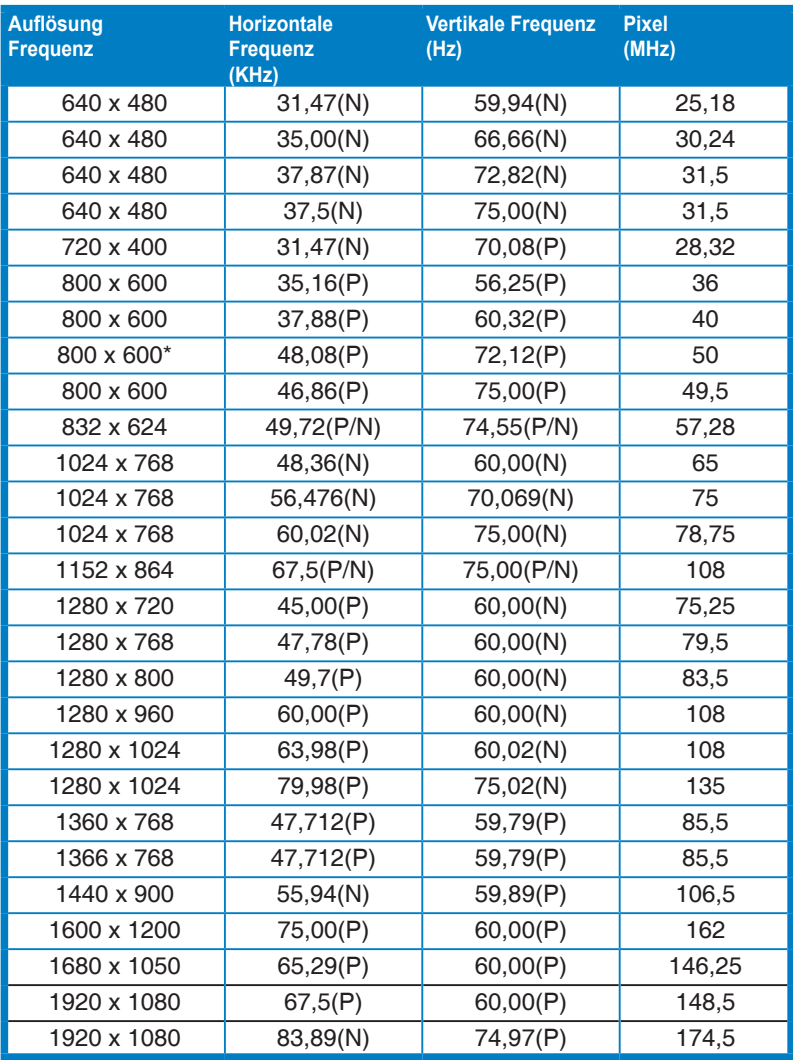

**"P" / "N" steht für "Positiv" / "Negativ" Polarität des eingehenden H-Sync/V-Sync (Eingangstiming). \*Wird bei Verwendung der OverScan Funktion nicht unterstützt.**

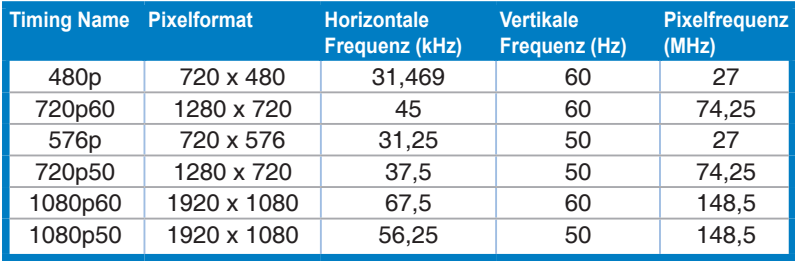

**Wenn der Monitor im Videomodus betrieben wird (d.h. keine Daten anzeigt), werden die folgenden hochauflösenden Modi zusätzlich zum normalauflösenden Video unterstützt.** 

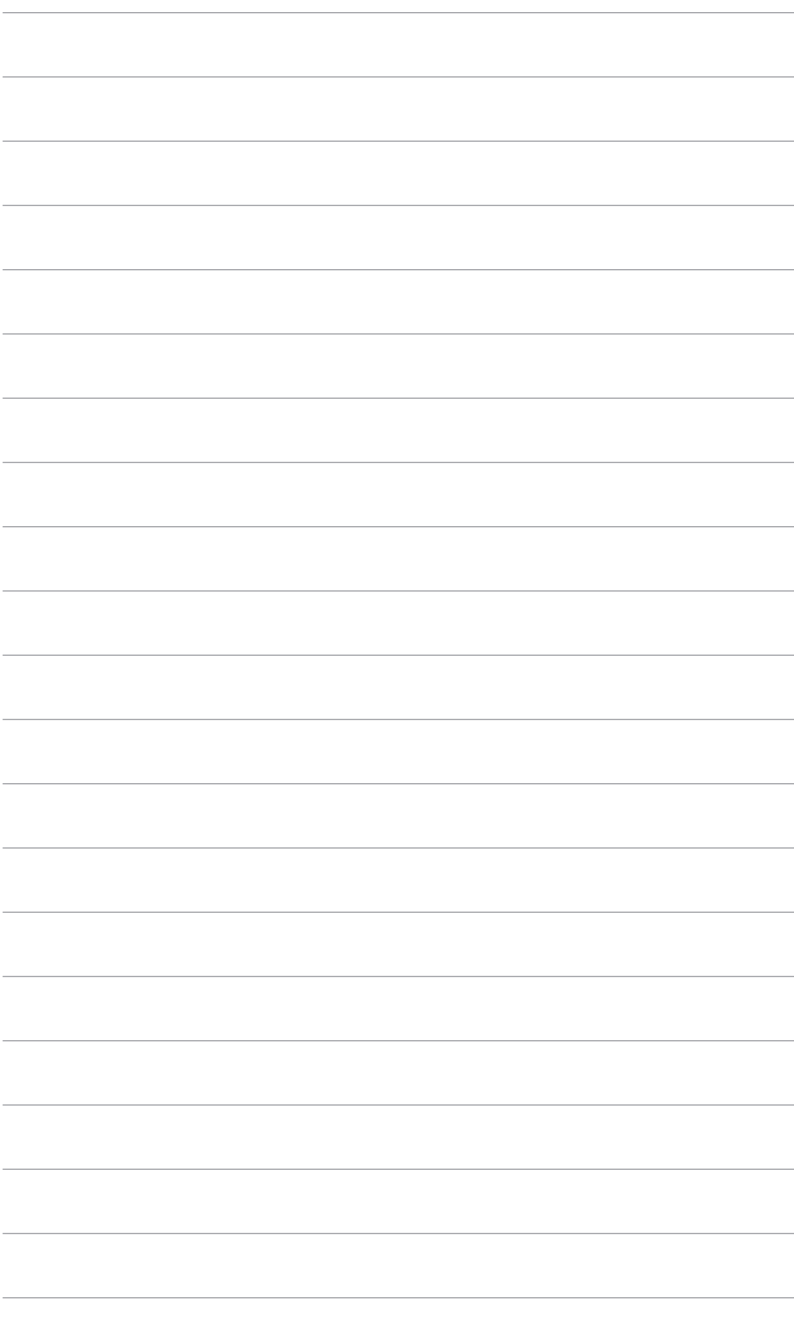